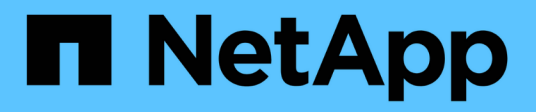

# **Verwalten von Gruppen und Benutzern**

StorageGRID 11.8

NetApp March 19, 2024

This PDF was generated from https://docs.netapp.com/de-de/storagegrid-118/tenant/using-identityfederation.html on March 19, 2024. Always check docs.netapp.com for the latest.

# **Inhalt**

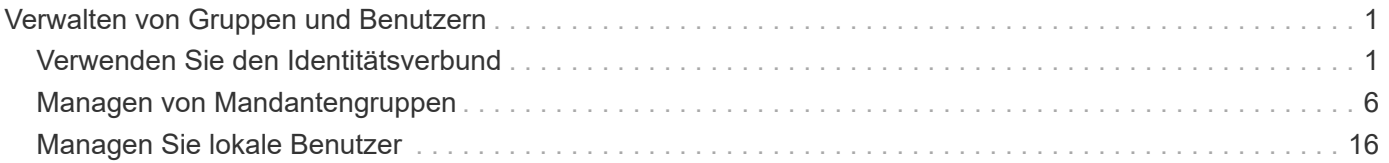

# <span id="page-2-0"></span>**Verwalten von Gruppen und Benutzern**

# <span id="page-2-1"></span>**Verwenden Sie den Identitätsverbund**

Durch die Verwendung eines Identitätsverbunds können Mandantengruppen und Benutzer schneller eingerichtet werden, und Mandantenbenutzer können sich dann mithilfe der vertrauten Anmeldedaten beim Mandantenkonto anmelden.

## **Konfigurieren Sie die Identitätsföderation für Mandanten-Manager**

Sie können eine Identitätsföderation für den Mandanten-Manager konfigurieren, wenn Mandantengruppen und Benutzer in einem anderen System, z. B. Active Directory, Azure Active Directory (Azure AD), OpenLDAP oder Oracle Directory Server, gemanagt werden sollen.

## **Bevor Sie beginnen**

- Sie sind mit einem beim Mandantenmanager angemeldet ["Unterstützter Webbrowser"](https://docs.netapp.com/de-de/storagegrid-118/admin/web-browser-requirements.html).
- Sie gehören einer Benutzergruppe an, die über den verfügt ["Root-Zugriffsberechtigung".](#page-13-0)
- Sie verwenden Active Directory, Azure AD, OpenLDAP oder Oracle Directory Server als Identitäts-Provider.

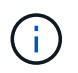

Wenn Sie einen nicht aufgeführten LDAP v3-Dienst verwenden möchten, wenden Sie sich an den technischen Support.

- Wenn Sie OpenLDAP verwenden möchten, müssen Sie den OpenLDAP-Server konfigurieren. Siehe [Richtlinien für die Konfiguration von OpenLDAP-Server.](#page-7-1)
- Wenn Sie Transport Layer Security (TLS) für die Kommunikation mit dem LDAP-Server verwenden möchten, muss der Identitäts-Provider TLS 1.2 oder 1.3 verwenden. Siehe ["Unterstützte Chiffren für](https://docs.netapp.com/de-de/storagegrid-118/admin/supported-ciphers-for-outgoing-tls-connections.html) [ausgehende TLS-Verbindungen".](https://docs.netapp.com/de-de/storagegrid-118/admin/supported-ciphers-for-outgoing-tls-connections.html)

## **Über diese Aufgabe**

Ob Sie einen Identitätsföderationsdienst für Ihren Mandanten konfigurieren können, hängt davon ab, wie Ihr Mandantenkonto eingerichtet wurde. Der Mandant kann sich möglicherweise den für den Grid Manager konfigurierten Identitätsföderationsdienst teilen. Wenn diese Meldung angezeigt wird, wenn Sie auf die Seite Identity Federation zugreifen, können Sie keine separate föderierte Identitätsquelle für diesen Mandanten konfigurieren.

This tenant account uses the LDAP server that is configured for the Grid Manager. Contact the grid administrator for information or to change this setting.

## **Konfiguration eingeben**

Wenn Sie Identifizieren Verbund konfigurieren, geben Sie die Werte an, die StorageGRID für die Verbindung mit einem LDAP-Dienst benötigt.

## **Schritte**

- 1. Wählen Sie \* ACCESS MANAGEMENT\* > **Identity Federation**.
- 2. Wählen Sie **Identitätsföderation aktivieren**.

3. Wählen Sie im Abschnitt LDAP-Servicetyp den Typ des LDAP-Dienstes aus, den Sie konfigurieren möchten.

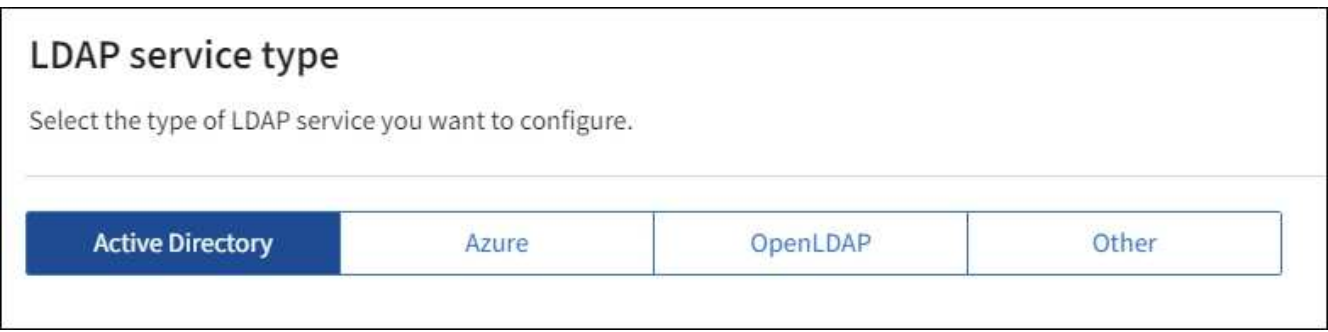

Wählen Sie **Other** aus, um Werte für einen LDAP-Server zu konfigurieren, der Oracle Directory Server verwendet.

- 4. Wenn Sie **Sonstige** ausgewählt haben, füllen Sie die Felder im Abschnitt LDAP-Attribute aus. Andernfalls fahren Sie mit dem nächsten Schritt fort.
	- **Eindeutiger Benutzername**: Der Name des Attributs, das die eindeutige Kennung eines LDAP-Benutzers enthält. Dieses Attribut ist äquivalent zu sAMAccountName Für Active Directory und uid Für OpenLDAP. Wenn Sie Oracle Directory Server konfigurieren, geben Sie ein uid.
	- **Benutzer-UUID**: Der Name des Attributs, das den permanenten eindeutigen Identifier eines LDAP-Benutzers enthält. Dieses Attribut ist äquivalent zu objectGUID Für Active Directory und entryUUID Für OpenLDAP. Wenn Sie Oracle Directory Server konfigurieren, geben Sie ein nsuniqueid. Der Wert jedes Benutzers für das angegebene Attribut muss eine 32-stellige Hexadezimalzahl im 16-Byteoder String-Format sein, wobei Bindestriche ignoriert werden.
	- **Group Unique Name**: Der Name des Attributs, das den eindeutigen Identifier einer LDAP-Gruppe enthält. Dieses Attribut ist äquivalent zu sAMAccountName Für Active Directory und en Für OpenLDAP. Wenn Sie Oracle Directory Server konfigurieren, geben Sie ein cn.
	- **Group UUID**: Der Name des Attributs, das den permanenten eindeutigen Identifier einer LDAP-Gruppe enthält. Dieses Attribut ist äquivalent zu objectGUID Für Active Directory und entryUUID Für OpenLDAP. Wenn Sie Oracle Directory Server konfigurieren, geben Sie ein nsuniqueid. Der Wert jeder Gruppe für das angegebene Attribut muss eine 32-stellige Hexadezimalzahl im 16-Byte- oder String-Format sein, wobei Bindestriche ignoriert werden.
- 5. Geben Sie für alle LDAP-Servicetypen die Informationen zum erforderlichen LDAP-Server und zur Netzwerkverbindung im Abschnitt LDAP-Server konfigurieren ein.
	- **Hostname**: Der vollständig qualifizierte Domainname (FQDN) oder die IP-Adresse des LDAP-Servers.
	- **Port**: Der Port, über den eine Verbindung zum LDAP-Server hergestellt wird.

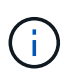

Der Standardport für STARTTLS ist 389 und der Standardport für LDAPS ist 636. Sie können jedoch jeden beliebigen Port verwenden, solange Ihre Firewall korrekt konfiguriert ist.

◦ **Benutzername**: Der vollständige Pfad des Distinguished Name (DN) für den Benutzer, der eine Verbindung zum LDAP-Server herstellt.

Für Active Directory können Sie auch den unten angegebenen Anmeldenamen oder den Benutzerprinzipalnamen festlegen.

Der angegebene Benutzer muss über die Berechtigung zum Auflisten von Gruppen und Benutzern

sowie zum Zugriff auf die folgenden Attribute verfügen:

- sAMAccountName Oder uid
- objectGUID, entryUUID, Oder nsuniqueid
- cn
- memberOf Oder isMemberOf
- **Active Directory**: objectSid, primaryGroupID, userAccountControl, und userPrincipalName
- **Azure**: accountEnabled Und userPrincipalName
- **Passwort**: Das mit dem Benutzernamen verknüpfte Passwort.

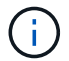

Wenn Sie das Passwort in Zukunft ändern, müssen Sie es auf dieser Seite aktualisieren.

◦ **Group Base DN**: Der vollständige Pfad des Distinguished Name (DN) für einen LDAP-Unterbaum, nach dem Sie nach Gruppen suchen möchten. Im Active Directory-Beispiel (unten) können alle Gruppen, deren Distinguished Name relativ zum Basis-DN (DC=storagegrid,DC=example,DC=com) ist, als föderierte Gruppen verwendet werden.

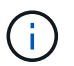

Die **Group Unique Name**-Werte müssen innerhalb des **Group Base DN**, zu dem sie gehören, eindeutig sein.

◦ **User Base DN**: Der vollständige Pfad des Distinguished Name (DN) eines LDAP-Unterbaums, nach dem Sie nach Benutzern suchen möchten.

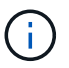

Die **Benutzer-eindeutigen Namen**-Werte müssen innerhalb des **User Base DN**, zu dem sie gehören, eindeutig sein.

◦ **Bind username Format** (optional): Das Standard-Username Muster StorageGRID sollte verwendet werden, wenn das Muster nicht automatisch ermittelt werden kann.

Es wird empfohlen, **Bind username Format** bereitzustellen, da Benutzer sich anmelden können, wenn StorageGRID nicht mit dem Servicekonto verknüpft werden kann.

Geben Sie eines der folgenden Muster ein:

- **UserPrincipalName pattern (Active Directory und Azure)**: [USERNAME]@*example*.com
- **Namensmuster für Anmeldung auf der Ebene nach unten (Active Directory und Azure)**: *example*\[USERNAME]
- \* Distinguished Name pattern\*: CN=[USERNAME],CN=Users,DC=*example*,DC=com

Fügen Sie **[USERNAME]** genau wie geschrieben ein.

- 6. Wählen Sie im Abschnitt Transport Layer Security (TLS) eine Sicherheitseinstellung aus.
	- **Verwenden Sie STARTTLS**: Verwenden Sie STARTTLS, um die Kommunikation mit dem LDAP-Server zu sichern. Dies ist die empfohlene Option für Active Directory, OpenLDAP oder andere, diese Option wird jedoch für Azure nicht unterstützt.
	- **LDAPS verwenden**: Die Option LDAPS (LDAP über SSL) verwendet TLS, um eine Verbindung zum

LDAP-Server herzustellen. Sie müssen diese Option für Azure auswählen.

◦ **Verwenden Sie keine TLS**: Der Netzwerkverkehr zwischen dem StorageGRID-System und dem LDAP-Server wird nicht gesichert. Diese Option wird für Azure nicht unterstützt.

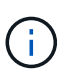

Die Verwendung der Option **keine TLS** verwenden wird nicht unterstützt, wenn Ihr Active Directory-Server die LDAP-Signatur erzwingt. Sie müssen STARTTLS oder LDAPS verwenden.

- 7. Wenn Sie STARTTLS oder LDAPS ausgewählt haben, wählen Sie das Zertifikat aus, mit dem die Verbindung gesichert werden soll.
	- **Verwenden Sie das Betriebssystem CA-Zertifikat**: Verwenden Sie das auf dem Betriebssystem installierte Standard-Grid-CA-Zertifikat, um Verbindungen zu sichern.
	- **Benutzerdefiniertes CA-Zertifikat verwenden**: Verwenden Sie ein benutzerdefiniertes Sicherheitszertifikat.

Wenn Sie diese Einstellung auswählen, kopieren Sie das benutzerdefinierte Sicherheitszertifikat in das Textfeld CA-Zertifikat und fügen Sie es ein.

## **Testen Sie die Verbindung und speichern Sie die Konfiguration**

Nachdem Sie alle Werte eingegeben haben, müssen Sie die Verbindung testen, bevor Sie die Konfiguration speichern können. StorageGRID überprüft die Verbindungseinstellungen für den LDAP-Server und das BIND-Username-Format, wenn Sie es angegeben haben.

### **Schritte**

- 1. Wählen Sie **Verbindung testen**.
- 2. Wenn Sie kein bind username Format angegeben haben:
	- Wenn die Verbindungseinstellungen gültig sind, wird die Meldung "Verbindung erfolgreich testen" angezeigt. Wählen Sie **Speichern**, um die Konfiguration zu speichern.
	- Wenn die Verbindungseinstellungen ungültig sind, wird die Meldung "Testverbindung konnte nicht hergestellt werden" angezeigt. Wählen Sie **Schließen**. Beheben Sie anschließend alle Probleme, und testen Sie die Verbindung erneut.
- 3. Wenn Sie ein bind username Format angegeben haben, geben Sie den Benutzernamen und das Kennwort eines gültigen föderierten Benutzers ein.

Geben Sie beispielsweise Ihren eigenen Benutzernamen und Ihr Kennwort ein. Geben Sie keine Sonderzeichen in den Benutzernamen ein, z. B. @ oder /.

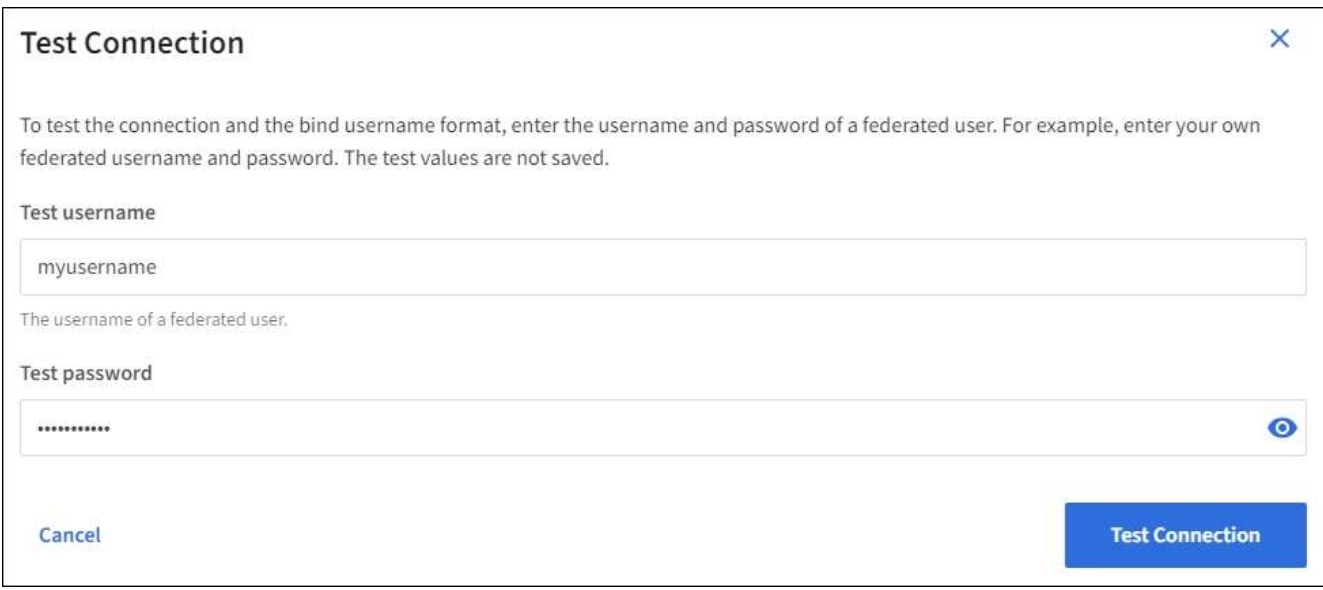

- Wenn die Verbindungseinstellungen gültig sind, wird die Meldung "Verbindung erfolgreich testen" angezeigt. Wählen Sie **Speichern**, um die Konfiguration zu speichern.
- Es wird eine Fehlermeldung angezeigt, wenn die Verbindungseinstellungen, das Bind-Username-Format oder der Test-Benutzername und das Kennwort ungültig sind. Beheben Sie alle Probleme, und testen Sie die Verbindung erneut.

## **Synchronisierung mit Identitätsquelle erzwingen**

Das StorageGRID-System synchronisiert regelmäßig föderierte Gruppen und Benutzer von der Identitätsquelle aus. Sie können die Synchronisierung erzwingen, wenn Sie Benutzerberechtigungen so schnell wie möglich aktivieren oder einschränken möchten.

## **Schritte**

- 1. Rufen Sie die Seite Identity Federation auf.
- 2. Wählen Sie oben auf der Seite **Sync Server** aus.

Der Synchronisierungsprozess kann je nach Umgebung einige Zeit in Anspruch nehmen.

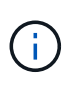

Die Warnmeldung \* Identity Federation Failure\* wird ausgelöst, wenn es ein Problem gibt, das die Synchronisierung von föderierten Gruppen und Benutzern aus der Identitätsquelle verursacht.

## **Deaktivieren Sie den Identitätsverbund**

Sie können den Identitätsverbund für Gruppen und Benutzer vorübergehend oder dauerhaft deaktivieren. Wenn die Identitätsföderation deaktiviert ist, besteht keine Kommunikation zwischen StorageGRID und der Identitätsquelle. Allerdings bleiben alle von Ihnen konfigurierten Einstellungen erhalten, sodass Sie die Identitätsföderation zukünftig einfach wieder aktivieren können.

## **Über diese Aufgabe**

Bevor Sie die Identitätsföderation deaktivieren, sollten Sie Folgendes beachten:

• Verbundene Benutzer können sich nicht anmelden.

- Föderierte Benutzer, die sich derzeit anmelden, erhalten bis zu ihrem Ablauf Zugriff auf das StorageGRID-System, können sich jedoch nach Ablauf der Sitzung nicht anmelden.
- Die Synchronisierung zwischen dem StorageGRID-System und der Identitätsquelle erfolgt nicht, und Warnmeldungen oder Alarme werden nicht für Konten ausgelöst, die nicht synchronisiert wurden.
- Das Kontrollkästchen **Enable Identity Federation** ist deaktiviert, wenn Single Sign-On (SSO) auf **enabled** oder **Sandbox Mode** eingestellt ist. Der SSO-Status auf der Seite Single Sign-On muss **deaktiviert** sein, bevor Sie die Identitätsföderation deaktivieren können. Siehe ["Deaktivieren Sie Single Sign-On"](https://docs.netapp.com/de-de/storagegrid-118/admin/disabling-single-sign-on.html).

## **Schritte**

- 1. Rufen Sie die Seite Identity Federation auf.
- 2. Deaktivieren Sie das Kontrollkästchen **Enable Identity Federation**.

## <span id="page-7-1"></span>**Richtlinien für die Konfiguration von OpenLDAP-Server**

Wenn Sie einen OpenLDAP-Server für die Identitätsföderation verwenden möchten, müssen Sie bestimmte Einstellungen auf dem OpenLDAP-Server konfigurieren.

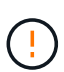

Bei Identitätsquellen, die nicht ActiveDirectory oder Azure sind, blockiert StorageGRID den S3- Zugriff nicht automatisch für Benutzer, die extern deaktiviert sind. Löschen Sie zum Blockieren des S3-Zugriffs alle S3-Schlüssel für den Benutzer oder entfernen Sie den Benutzer aus allen Gruppen.

## **Überlagerungen in Memberof und Refint**

Die Überlagerungen Memberof und Refint sollten aktiviert sein. Weitere Informationen finden Sie in den Anweisungen zur Wartung der Umkehrgruppenmitgliedschaft im ["OpenLDAP-Dokumentation: Version 2.4](http://www.openldap.org/doc/admin24/index.html) [Administratorhandbuch".](http://www.openldap.org/doc/admin24/index.html)

## **Indizierung**

Sie müssen die folgenden OpenLDAP-Attribute mit den angegebenen Stichwörtern für den Index konfigurieren:

- olcDbIndex: objectClass eq
- olcDbIndex: uid eq,pres,sub
- olcDbIndex: cn eq,pres,sub
- olcDbIndex: entryUUID eq

Stellen Sie außerdem sicher, dass die in der Hilfe für den Benutzernamen genannten Felder für eine optimale Leistung indiziert sind.

Weitere Informationen zur Wartung von Gruppenmitgliedschaften finden Sie im ["OpenLDAP-Dokumentation:](http://www.openldap.org/doc/admin24/index.html) [Version 2.4 Administratorhandbuch".](http://www.openldap.org/doc/admin24/index.html)

## <span id="page-7-0"></span>**Managen von Mandantengruppen**

## <span id="page-7-2"></span>**Erstellen von Gruppen für einen S3-Mandanten**

Sie können Berechtigungen für S3-Benutzergruppen managen, indem Sie föderierte

Gruppen importieren oder lokale Gruppen erstellen.

## **Bevor Sie beginnen**

- Sie sind mit einem beim Mandantenmanager angemeldet ["Unterstützter Webbrowser"](https://docs.netapp.com/de-de/storagegrid-118/admin/web-browser-requirements.html).
- Sie gehören einer Benutzergruppe an, die über den verfügt ["Root-Zugriffsberechtigung".](#page-13-0)
- Wenn Sie planen, eine föderierte Gruppe zu importieren, haben Sie ["Konfigurierte Identitätsföderation"](#page-2-1), Und die föderierte Gruppe ist bereits in der konfigurierten Identitätsquelle vorhanden.
- Wenn Ihr Mandantenkonto über die Berechtigung **Grid Federation connection** verwenden verfügt, haben Sie den Workflow und die Überlegungen für überprüft ["Klonen von Mandantengruppen und Benutzern",](https://docs.netapp.com/de-de/storagegrid-118/tenant/grid-federation-account-clone.html) Und Sie sind im Quellraster des Mandanten angemeldet.

## **Rufen Sie den Assistenten zum Erstellen von Gruppen auf**

Rufen Sie als ersten Schritt den Assistenten zum Erstellen von Gruppen auf.

## **Schritte**

- 1. Wählen Sie **ZUGRIFFSVERWALTUNG** > **Gruppen**.
- 2. Wenn Ihr Mandantenkonto über die Berechtigung **Grid Federation connection** verfügt, bestätigen Sie, dass ein blaues Banner erscheint, das anzeigt, dass neue Gruppen, die in diesem Raster erstellt werden, auf demselben Mandanten auf dem anderen Raster der Verbindung geklont werden. Wenn dieses Banner nicht angezeigt wird, werden Sie möglicherweise im Zielraster des Mandanten angemeldet.

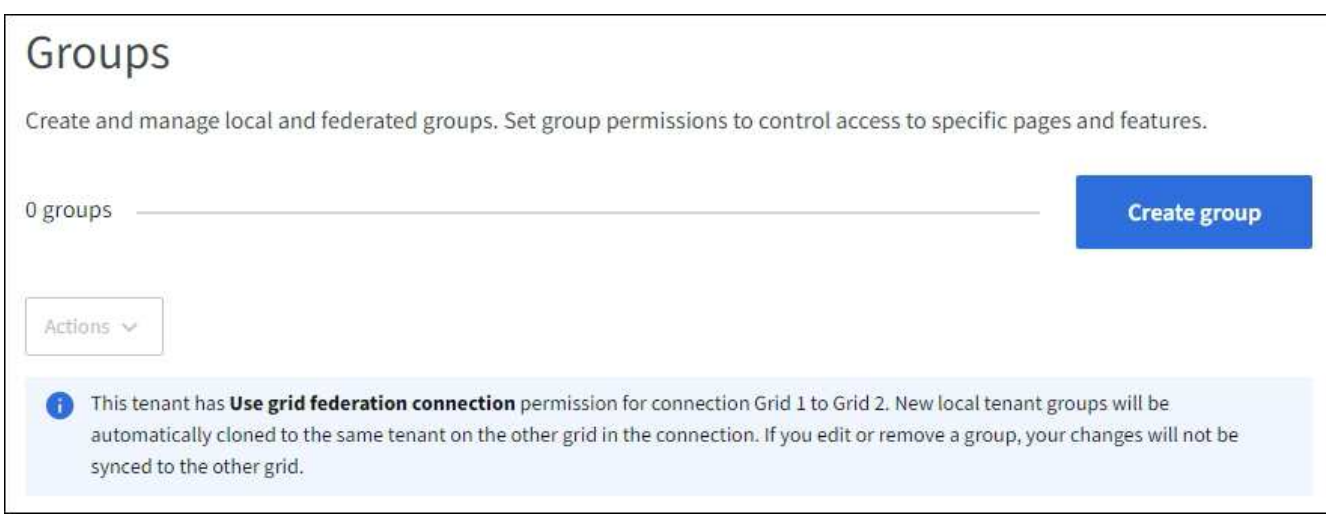

### 3. Wählen Sie **Gruppe erstellen**.

## **Wählen Sie einen Gruppentyp aus**

Sie können eine lokale Gruppe erstellen oder eine föderierte Gruppe importieren.

### **Schritte**

1. Wählen Sie die Registerkarte **Lokale Gruppe** aus, um eine lokale Gruppe zu erstellen, oder wählen Sie die Registerkarte **Federated Group** aus, um eine Gruppe aus der zuvor konfigurierten Identitätsquelle zu importieren.

Wenn Single Sign-On (SSO) für Ihr StorageGRID-System aktiviert ist, können sich Benutzer, die zu lokalen Gruppen gehören, nicht beim Mandanten-Manager anmelden, obwohl sie sich mithilfe von Client-Applikationen die Ressourcen des Mandanten basierend auf Gruppenberechtigungen managen können.

- 2. Geben Sie den Namen der Gruppe ein.
	- **Lokale Gruppe**: Geben Sie einen Anzeigenamen und einen eindeutigen Namen ein. Sie können den Anzeigenamen später bearbeiten.

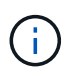

Wenn Ihr Mandantenkonto über die Berechtigung **Grid Federation connection** verwenden verfügt, tritt ein Klonfehler auf, wenn der gleiche **eindeutige Name** bereits für den Mandanten im Zielraster vorhanden ist.

- **Federated Group**: Geben Sie den eindeutigen Namen ein. Bei Active Directory ist der eindeutige Name der dem zugeordneten Name sAMAccountName Attribut. Bei OpenLDAP ist der eindeutige Name der Name, der dem zugeordnet ist uid Attribut.
- 3. Wählen Sie **Weiter**.

## **Gruppenberechtigungen verwalten**

Gruppenberechtigungen steuern, welche Aufgaben Benutzer in Tenant Manager und Tenant Management API durchführen können.

## **Schritte**

1. Wählen Sie für **Access Mode** eine der folgenden Optionen aus:

- **Lesen-Schreiben** (Standard): Benutzer können sich beim Tenant Manager anmelden und die Konfiguration des Mandanten verwalten.
- **Schreibgeschützt**: Benutzer können nur Einstellungen und Funktionen anzeigen. Sie können keine Änderungen vornehmen oder keine Vorgänge in der Tenant Manager- oder Mandantenmanagement-API ausführen. Lokale schreibgeschützte Benutzer können ihre eigenen Passwörter ändern.

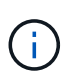

Wenn ein Benutzer zu mehreren Gruppen gehört und eine beliebige Gruppe auf schreibgeschützt eingestellt ist, hat der Benutzer schreibgeschützten Zugriff auf alle ausgewählten Einstellungen und Funktionen.

2. Wählen Sie eine oder mehrere Berechtigungen für diese Gruppe aus.

Siehe ["Mandantenmanagement-Berechtigungen"](#page-13-0).

3. Wählen Sie **Weiter**.

## **Legen Sie die S3-Gruppenrichtlinie fest**

Die Gruppenrichtlinie legt fest, über welche S3-Zugriffsberechtigungen Benutzer verfügen.

### **Schritte**

1. Wählen Sie die Richtlinie aus, die Sie für diese Gruppe verwenden möchten.

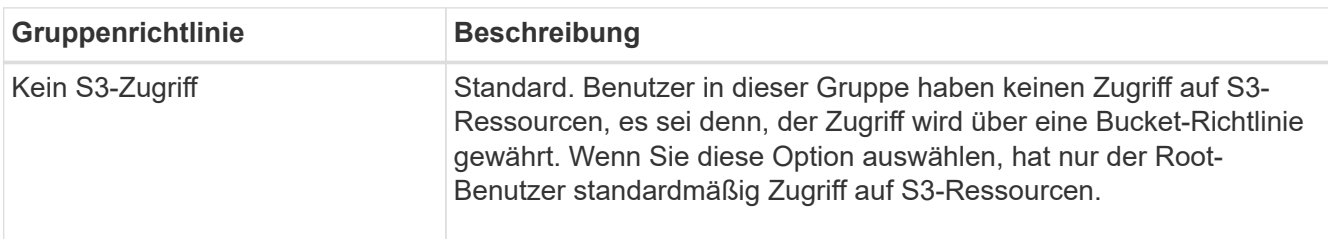

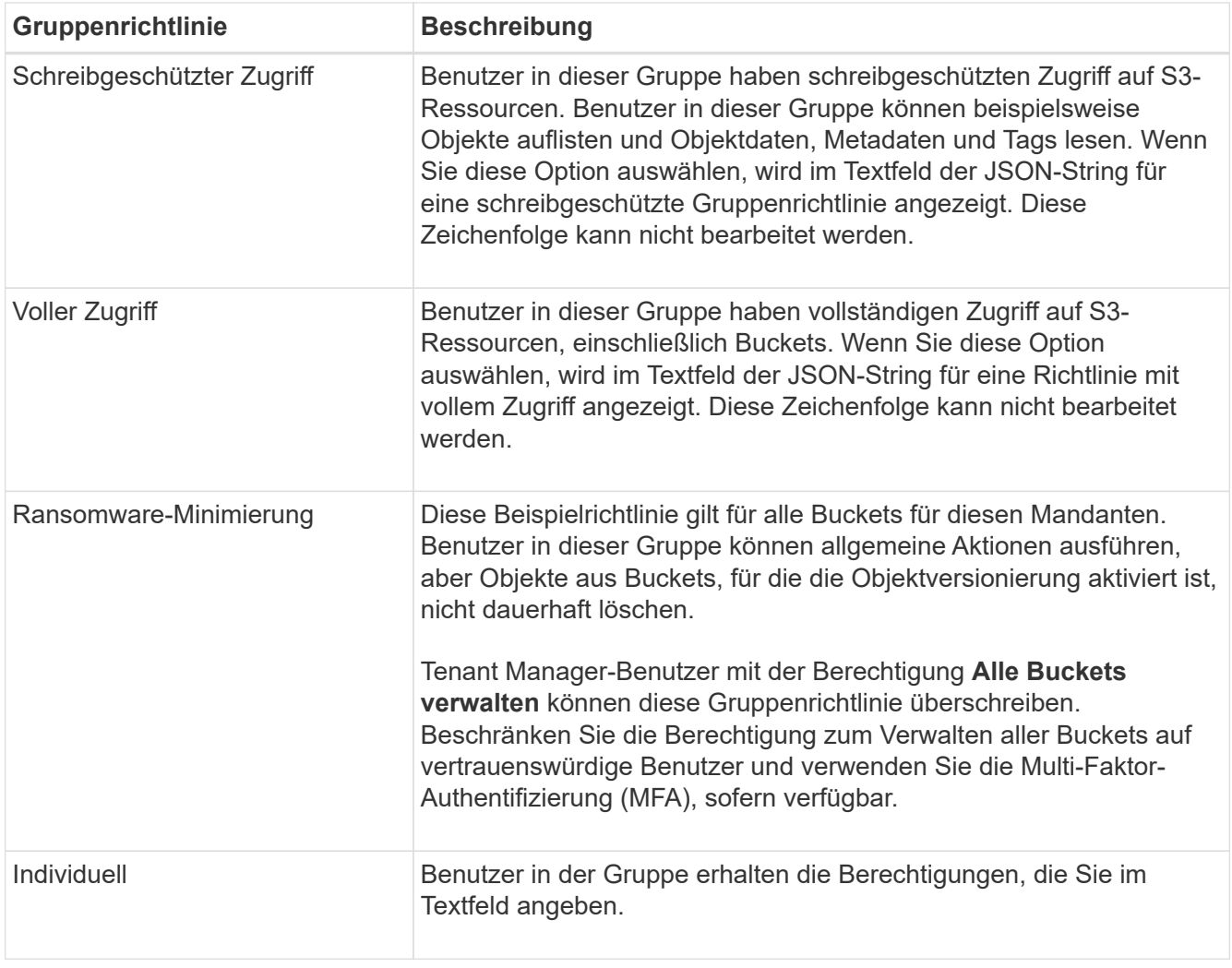

2. Wenn Sie **Benutzerdefiniert** ausgewählt haben, geben Sie die Gruppenrichtlinie ein. Jede Gruppenrichtlinie hat eine Größenbeschränkung von 5,120 Byte. Sie müssen einen gültigen JSONformatierten String eingeben.

Ausführliche Informationen zu Gruppenrichtlinien, einschließlich Sprachsyntax und Beispiele, finden Sie unter ["Beispiel für Gruppenrichtlinien"](https://docs.netapp.com/de-de/storagegrid-118/s3/example-group-policies.html).

3. Wenn Sie eine lokale Gruppe erstellen, wählen Sie **Weiter**. Wenn Sie eine Verbundgruppe erstellen, wählen Sie **Gruppe erstellen** und **Fertig stellen** aus.

## **Benutzer hinzufügen (nur lokale Gruppen)**

Sie können die Gruppe speichern, ohne Benutzer hinzuzufügen, oder Sie können optional alle bereits vorhandenen lokalen Benutzer hinzufügen.

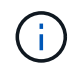

Wenn Ihr Mandantenkonto über die Berechtigung **Grid Federation connection** verfügt, werden alle Benutzer, die Sie beim Erstellen einer lokalen Gruppe im Quellraster auswählen, nicht berücksichtigt, wenn die Gruppe im Zielraster geklont wird. Wählen Sie aus diesem Grund keine Benutzer aus, wenn Sie die Gruppe erstellen. Wählen Sie stattdessen die Gruppe aus, wenn Sie die Benutzer erstellen.

**Schritte**

- 1. Wählen Sie optional einen oder mehrere lokale Benutzer für diese Gruppe aus.
- 2. Wählen Sie **Gruppe erstellen** und **Fertig stellen**.

Die von Ihnen erstellte Gruppe wird in der Gruppenliste angezeigt.

Wenn Ihr Mandantenkonto die Berechtigung **Grid Federation connection** verwenden hat und Sie sich im Quellraster des Mandanten befinden, wird die neue Gruppe im Zielraster des Mandanten geklont. **Success** erscheint als **Klonstatus** im Abschnitt Übersicht der Detailseite der Gruppe.

## <span id="page-11-0"></span>**Erstellen von Gruppen für einen Swift Mandanten**

Sie können Zugriffsberechtigungen für ein Swift-Mandantenkonto verwalten, indem Sie föderierte Gruppen importieren oder lokale Gruppen erstellen. Mindestens eine Gruppe muss über die Swift-Administratorberechtigung verfügen, die zur Verwaltung der Container und Objekte für ein Swift-Mandantenkonto erforderlich ist.

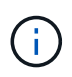

Die Unterstützung für Swift-Client-Anwendungen wurde veraltet und wird in einer zukünftigen Version entfernt.

## **Bevor Sie beginnen**

- Sie sind mit einem beim Mandantenmanager angemeldet ["Unterstützter Webbrowser"](https://docs.netapp.com/de-de/storagegrid-118/admin/web-browser-requirements.html).
- Sie gehören einer Benutzergruppe an, die über den verfügt ["Root-Zugriffsberechtigung".](#page-13-0)
- Wenn Sie planen, eine föderierte Gruppe zu importieren, haben Sie ["Konfigurierte Identitätsföderation"](#page-2-1), Und die föderierte Gruppe ist bereits in der konfigurierten Identitätsquelle vorhanden.

## **Rufen Sie den Assistenten zum Erstellen von Gruppen auf**

### **Schritte**

Rufen Sie als ersten Schritt den Assistenten zum Erstellen von Gruppen auf.

- 1. Wählen Sie **ZUGRIFFSVERWALTUNG** > **Gruppen**.
- 2. Wählen Sie **Gruppe erstellen**.

### **Wählen Sie einen Gruppentyp aus**

Sie können eine lokale Gruppe erstellen oder eine föderierte Gruppe importieren.

### **Schritte**

1. Wählen Sie die Registerkarte **Lokale Gruppe** aus, um eine lokale Gruppe zu erstellen, oder wählen Sie die Registerkarte **Federated Group** aus, um eine Gruppe aus der zuvor konfigurierten Identitätsquelle zu importieren.

Wenn Single Sign-On (SSO) für Ihr StorageGRID-System aktiviert ist, können sich Benutzer, die zu lokalen Gruppen gehören, nicht beim Mandanten-Manager anmelden, obwohl sie sich mithilfe von Client-Applikationen die Ressourcen des Mandanten basierend auf Gruppenberechtigungen managen können.

- 2. Geben Sie den Namen der Gruppe ein.
	- **Lokale Gruppe**: Geben Sie einen Anzeigenamen und einen eindeutigen Namen ein. Sie können den Anzeigenamen später bearbeiten.
- **Federated Group**: Geben Sie den eindeutigen Namen ein. Bei Active Directory ist der eindeutige Name der dem zugeordneten Name sAMAccountName Attribut. Bei OpenLDAP ist der eindeutige Name der Name, der dem zugeordnet ist uid Attribut.
- 3. Wählen Sie **Weiter**.

## **Gruppenberechtigungen verwalten**

Gruppenberechtigungen steuern, welche Aufgaben Benutzer in Tenant Manager und Tenant Management API durchführen können.

## **Schritte**

- 1. Wählen Sie für **Access Mode** eine der folgenden Optionen aus:
	- **Lesen-Schreiben** (Standard): Benutzer können sich beim Tenant Manager anmelden und die Konfiguration des Mandanten verwalten.
	- **Schreibgeschützt**: Benutzer können nur Einstellungen und Funktionen anzeigen. Sie können keine Änderungen vornehmen oder keine Vorgänge in der Tenant Manager- oder Mandantenmanagement-API ausführen. Lokale schreibgeschützte Benutzer können ihre eigenen Passwörter ändern.

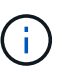

Wenn ein Benutzer zu mehreren Gruppen gehört und eine beliebige Gruppe auf schreibgeschützt eingestellt ist, hat der Benutzer schreibgeschützten Zugriff auf alle ausgewählten Einstellungen und Funktionen.

- 2. Aktivieren Sie das Kontrollkästchen **Root Access**, wenn Gruppenbenutzer sich beim Tenant Manager oder der Tenant Management API anmelden müssen.
- 3. Wählen Sie **Weiter**.

## **Swift-Gruppenrichtlinie festlegen**

Swift-Benutzer benötigen Administratorberechtigungen, um sich bei der Swift-REST-API zu authentifizieren, um Container zu erstellen und Objekte aufzunehmen.

- 1. Aktivieren Sie das Kontrollkästchen **Swift Administrator**, wenn Gruppenbenutzer die Swift REST API zum Verwalten von Containern und Objekten verwenden müssen.
- 2. Wenn Sie eine lokale Gruppe erstellen, wählen Sie **Weiter**. Wenn Sie eine Verbundgruppe erstellen, wählen Sie **Gruppe erstellen** und **Fertig stellen** aus.

## **Benutzer hinzufügen (nur lokale Gruppen)**

Sie können die Gruppe speichern, ohne Benutzer hinzuzufügen, oder Sie können optional alle bereits vorhandenen lokalen Benutzer hinzufügen.

## **Schritte**

1. Wählen Sie optional einen oder mehrere lokale Benutzer für diese Gruppe aus.

Wenn Sie noch keine lokalen Benutzer erstellt haben, können Sie diese Gruppe dem Benutzer auf der Seite Benutzer hinzufügen. Siehe ["Managen Sie lokale Benutzer"](#page-17-0).

2. Wählen Sie **Gruppe erstellen** und **Fertig stellen**.

Die von Ihnen erstellte Gruppe wird in der Gruppenliste angezeigt.

## <span id="page-13-0"></span>**Mandantenmanagement-Berechtigungen**

Bevor Sie eine Mandantengruppe erstellen, überlegen Sie, welche Berechtigungen Sie dieser Gruppe zuweisen möchten. Über die Mandantenmanagement-Berechtigungen wird festgelegt, welche Aufgaben Benutzer mit dem Tenant Manager oder der Mandantenmanagement-API durchführen können. Ein Benutzer kann einer oder mehreren Gruppen angehören. Berechtigungen werden kumulativ, wenn ein Benutzer zu mehreren Gruppen gehört.

Um sich beim Tenant Manager anzumelden oder die Mandantenmanagement-API zu verwenden, müssen Benutzer einer Gruppe mit mindestens einer Berechtigung angehören. Alle Benutzer, die sich anmelden können, können die folgenden Aufgaben ausführen:

- Dashboard anzeigen
- Eigenes Kennwort ändern (für lokale Benutzer)

Für alle Berechtigungen legt die Einstellung Zugriffsmodus der Gruppe fest, ob Benutzer Einstellungen ändern und Vorgänge ausführen können oder ob sie nur die zugehörigen Einstellungen und Funktionen anzeigen können.

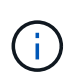

Wenn ein Benutzer zu mehreren Gruppen gehört und eine beliebige Gruppe auf schreibgeschützt eingestellt ist, hat der Benutzer schreibgeschützten Zugriff auf alle ausgewählten Einstellungen und Funktionen.

Sie können einer Gruppe die folgenden Berechtigungen zuweisen. Beachten Sie, dass S3-Mandanten und Swift-Mandanten unterschiedliche Gruppenberechtigungen haben.

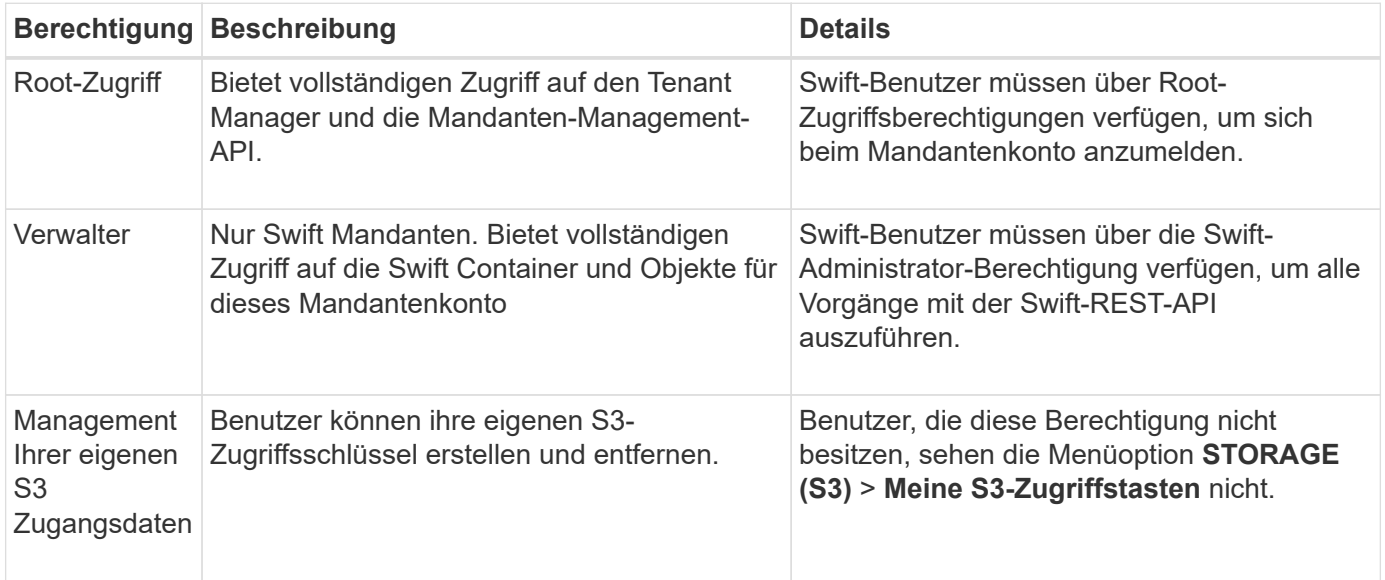

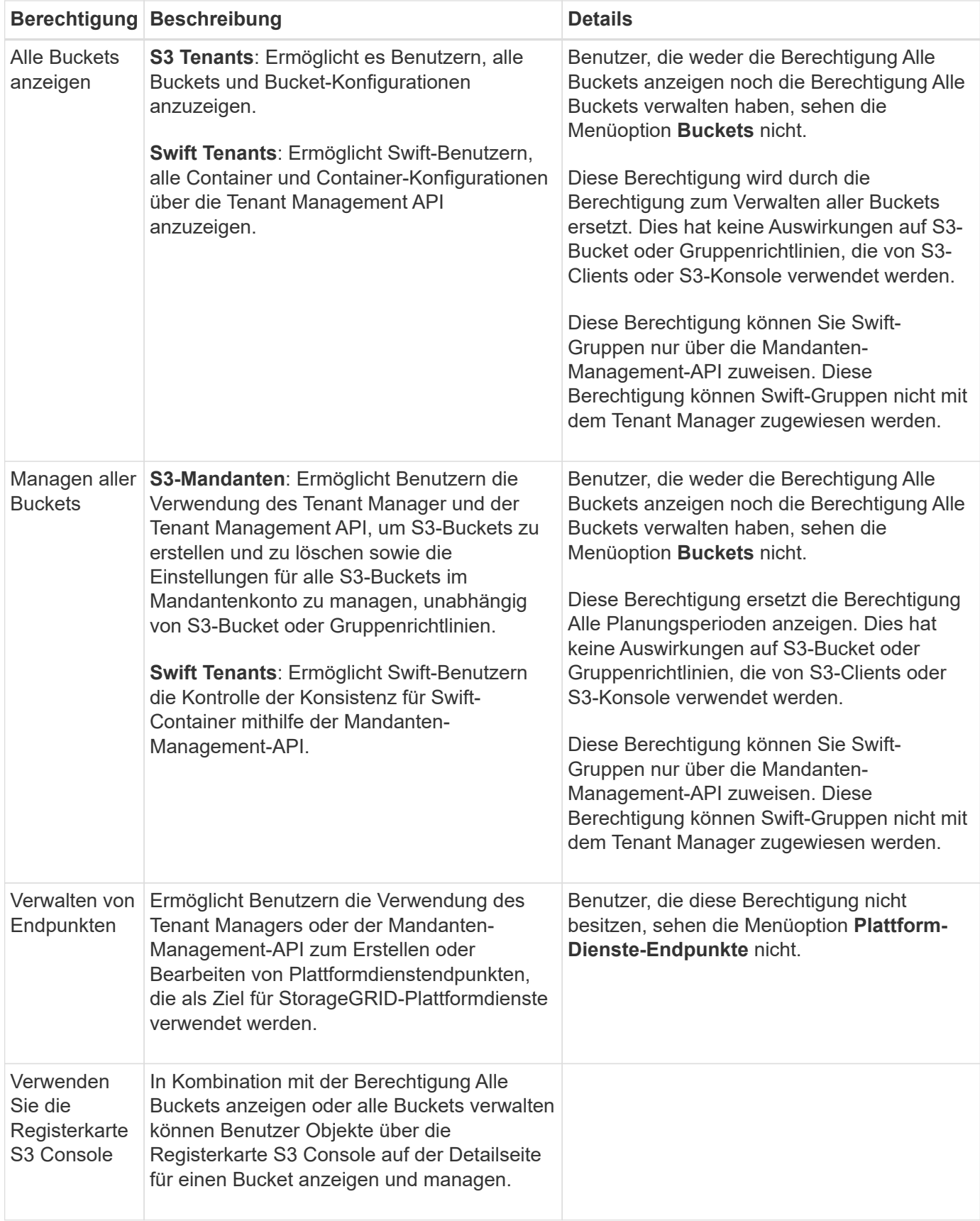

## **Gruppen managen**

Managen Sie die Mandantengruppen nach Bedarf, um eine Gruppe anzuzeigen, zu

bearbeiten oder zu duplizieren und vieles mehr.

## **Bevor Sie beginnen**

- Sie sind mit einem beim Mandantenmanager angemeldet ["Unterstützter Webbrowser"](https://docs.netapp.com/de-de/storagegrid-118/admin/web-browser-requirements.html).
- Sie gehören einer Benutzergruppe an, die über den verfügt ["Root-Zugriffsberechtigung".](#page-13-0)

## **Gruppe anzeigen oder bearbeiten**

Sie können die grundlegenden Informationen und Details für jede Gruppe anzeigen und bearbeiten.

## **Schritte**

- 1. Wählen Sie **ZUGRIFFSVERWALTUNG** > **Gruppen**.
- 2. Überprüfen Sie die Informationen auf der Seite Gruppen, auf der grundlegende Informationen für alle lokalen und föderierten Gruppen für dieses Mandantenkonto aufgeführt sind.

Wenn das Mandantenkonto über die Berechtigung **Grid Federation connection** verwenden verfügt und Sie Gruppen im Quellraster des Mandanten anzeigen:

- Eine Banner-Meldung zeigt an, dass Ihre Änderungen nicht mit dem anderen Raster synchronisiert werden, wenn Sie eine Gruppe bearbeiten oder entfernen.
- Bei Bedarf gibt eine Banner-Meldung an, ob Gruppen nicht für den Mandanten im Zielraster geklont wurden. Das können Sie Wiederholen Sie einen Gruppenklon Das ist gescheitert.
- 3. Wenn Sie den Namen der Gruppe ändern möchten:
	- a. Aktivieren Sie das Kontrollkästchen für die Gruppe.
	- b. Wählen Sie **actions** > **Edit Group Name**.
	- c. Geben Sie den neuen Namen ein.
	- d. Wählen Sie **Änderungen speichern.**
- 4. Wenn Sie weitere Details anzeigen oder weitere Änderungen vornehmen möchten, führen Sie einen der folgenden Schritte aus:
	- Wählen Sie den Gruppennamen aus.
	- Aktivieren Sie das Kontrollkästchen für die Gruppe und wählen Sie **actions** > **View Group Details**.
- 5. Lesen Sie den Abschnitt "Übersicht", in dem die folgenden Informationen für jede Gruppe angezeigt werden:
	- Anzeigename
	- Eindeutiger Name
	- Typ
	- Zugriffsmodus
	- Berechtigungen
	- S3-Richtlinie
	- Anzahl der Benutzer in dieser Gruppe
	- Zusätzliche Felder, wenn das Mandantenkonto die Berechtigung **Grid Federation connection** verwenden hat und Sie die Gruppe im Quellraster des Mandanten anzeigen:
		- Klonstatus, entweder **success** oder **failure**
		- Ein blaues Banner, das darauf hinweist, dass Ihre Änderungen nicht mit dem anderen Raster

synchronisiert werden, wenn Sie diese Gruppe bearbeiten oder löschen.

- 6. Bearbeiten Sie die Gruppeneinstellungen nach Bedarf. Siehe ["Erstellen von Gruppen für einen S3-](#page-7-2) [Mandanten"](#page-7-2) Und ["Erstellen von Gruppen für einen Swift Mandanten"](#page-11-0) Für Details, was eingegeben werden soll.
	- a. Ändern Sie im Abschnitt Übersicht den Anzeigenamen, indem Sie den Namen oder das Bearbeitungssymbol auswählen
	- b. Aktualisieren Sie auf der Registerkarte **Gruppenberechtigungen** die Berechtigungen und wählen Sie **Änderungen speichern**.
	- c. Nehmen Sie auf der Registerkarte **Gruppenrichtlinie** Änderungen vor und wählen Sie **Änderungen speichern**.
		- Wenn Sie eine S3-Gruppe bearbeiten, wählen Sie optional eine andere S3-Gruppenrichtlinie aus, oder geben Sie bei Bedarf den JSON-String für eine benutzerdefinierte Richtlinie ein.
		- Wenn Sie eine Swift-Gruppe bearbeiten, aktivieren oder deaktivieren Sie optional das Kontrollkästchen **Swift Administrator**.
- 7. So fügen Sie der Gruppe einen oder mehrere vorhandene lokale Benutzer hinzu:
	- a. Wählen Sie die Registerkarte Benutzer aus.

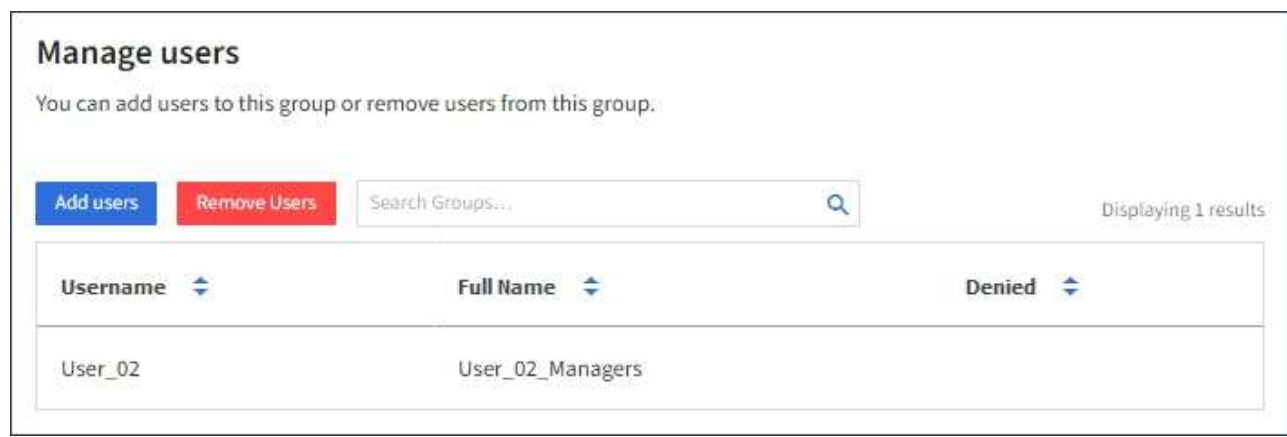

- b. Wählen Sie **Benutzer hinzufügen**.
- c. Wählen Sie die vorhandenen Benutzer aus, die Sie hinzufügen möchten, und wählen Sie **Benutzer hinzufügen**.

Oben rechts wird eine Erfolgsmeldung angezeigt.

- 8. So entfernen Sie lokale Benutzer aus der Gruppe:
	- a. Wählen Sie die Registerkarte Benutzer aus.
	- b. Wählen Sie **Benutzer entfernen**.
	- c. Wählen Sie die Benutzer aus, die Sie entfernen möchten, und wählen Sie **Benutzer entfernen**.

Oben rechts wird eine Erfolgsmeldung angezeigt.

9. Bestätigen Sie, dass Sie für jeden geänderten Abschnitt **Änderungen speichern** ausgewählt haben.

### **Gruppe duplizieren**

Sie können eine vorhandene Gruppe duplizieren, um neue Gruppen schneller zu erstellen.

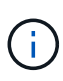

Wenn Ihr Mandantenkonto die Berechtigung **Grid Federation connection** verwenden hat und Sie eine Gruppe aus dem Quellraster des Mandanten duplizieren, wird die duplizierte Gruppe im Zielraster des Mandanten geklont.

### **Schritte**

- 1. Wählen Sie **ZUGRIFFSVERWALTUNG** > **Gruppen**.
- 2. Aktivieren Sie das Kontrollkästchen für die Gruppe, die Sie duplizieren möchten.
- 3. Wählen Sie **Aktionen** > **Gruppe duplizieren**.
- 4. Siehe ["Erstellen von Gruppen für einen S3-Mandanten"](#page-7-2) Oder ["Erstellen von Gruppen für einen Swift](#page-11-0) [Mandanten"](#page-11-0) Für Details, was eingegeben werden soll.
- 5. Wählen Sie **Gruppe erstellen**.

### **Gruppenklone erneut versuchen**

So wiederholen Sie einen fehlgeschlagenen Klon:

- 1. Wählen Sie jede Gruppe aus, die *(Klonen fehlgeschlagen)* unter dem Gruppennamen anzeigt.
- 2. Wählen Sie **actions** > **Clone groups**.
- 3. Zeigen Sie den Status des Klonvorgangs auf der Detailseite jeder Gruppe an, die Sie klonen.

Weitere Informationen finden Sie unter ["Klonen von Mandantengruppen und Benutzern".](https://docs.netapp.com/de-de/storagegrid-118/tenant/grid-federation-account-clone.html)

#### **Löschen Sie eine oder mehrere Gruppen**

Sie können eine oder mehrere Gruppen löschen. Alle Benutzer, die nur zu einer Gruppe gehören, die gelöscht wurde, können sich nicht mehr beim Tenant Manager anmelden oder das Mandantenkonto verwenden.

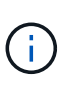

Wenn Ihr Mandantenkonto über die Berechtigung **Grid Federation connection** verwenden verfügt und Sie eine Gruppe löschen, wird StorageGRID die entsprechende Gruppe im anderen Raster nicht löschen. Wenn Sie diese Informationen synchron halten müssen, müssen Sie dieselbe Gruppe aus beiden Rastern löschen.

## **Schritte**

- 1. Wählen Sie **ZUGRIFFSVERWALTUNG** > **Gruppen**.
- 2. Aktivieren Sie das Kontrollkästchen für jede Gruppe, die Sie löschen möchten.
- 3. Wählen Sie **Aktionen** > **Gruppe löschen** oder **Aktionen** > **Gruppen löschen**.

Ein Bestätigungsdialogfeld wird angezeigt.

4. Wählen Sie **Gruppe löschen** oder **Gruppen löschen**.

# <span id="page-17-0"></span>**Managen Sie lokale Benutzer**

Sie können lokale Benutzer erstellen und lokalen Gruppen zuweisen, um zu bestimmen, auf welche Funktionen diese Benutzer zugreifen können. Der Tenant Manager enthält einen vordefinierten lokalen Benutzer mit dem Namen "root". Obwohl Sie lokale Benutzer hinzufügen und entfernen können, können Sie den Root-Benutzer nicht entfernen.

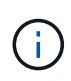

Wenn Single Sign-On (SSO) für Ihr StorageGRID-System aktiviert ist, können sich lokale Benutzer nicht beim Tenant Manager oder der Mandanten-Management-API anmelden, obwohl sie Clientanwendungen verwenden können, um basierend auf Gruppenberechtigungen auf die Ressourcen des Mandanten zuzugreifen.

## **Bevor Sie beginnen**

- Sie sind mit einem beim Mandantenmanager angemeldet ["Unterstützter Webbrowser"](https://docs.netapp.com/de-de/storagegrid-118/admin/web-browser-requirements.html).
- Sie gehören einer Benutzergruppe an, die über den verfügt ["Root-Zugriffsberechtigung".](#page-13-0)
- Wenn Ihr Mandantenkonto über die Berechtigung **Grid Federation connection** verwenden verfügt, haben Sie den Workflow und die Überlegungen für überprüft ["Klonen von Mandantengruppen und Benutzern",](https://docs.netapp.com/de-de/storagegrid-118/tenant/grid-federation-account-clone.html) Und Sie sind im Quellraster des Mandanten angemeldet.

## <span id="page-18-0"></span>**Erstellen Sie einen lokalen Benutzer**

Sie können einen lokalen Benutzer erstellen und diesen einer oder mehreren lokalen Gruppen zuweisen, um ihre Zugriffsberechtigungen zu steuern.

S3-Benutzer, die keiner Gruppe angehören, haben keine Managementberechtigungen oder S3- Gruppenrichtlinien, die auf sie angewendet werden. Diese Benutzer haben möglicherweise S3-Bucket-Zugriff, der über eine Bucket-Richtlinie gewährt wird.

Swift-Benutzer, die keiner Gruppe angehören, haben keine Managementberechtigungen oder Swift-Container-Zugriff.

## **Rufen Sie den Assistenten zum Erstellen von Benutzern auf**

### **Schritte**

### 1. Wählen Sie **ZUGRIFFSVERWALTUNG** > **Benutzer**.

Wenn Ihr Mandantenkonto die Berechtigung **Grid Federation connection** verwenden hat, zeigt ein blaues Banner an, dass dies das Quellraster des Mandanten ist. Alle lokalen Benutzer, die Sie in diesem Raster erstellen, werden in das andere Raster der Verbindung geklont.

2. Wählen Sie **Benutzer erstellen**.

## **Geben Sie die Anmeldedaten ein**

### **Schritte**

1. Füllen Sie für den Schritt **Enter user credentials** die folgenden Felder aus.

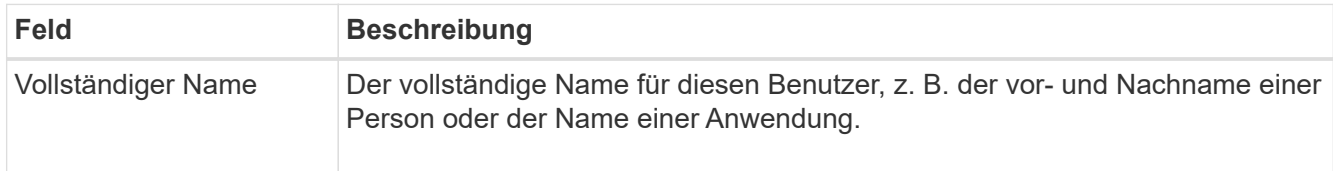

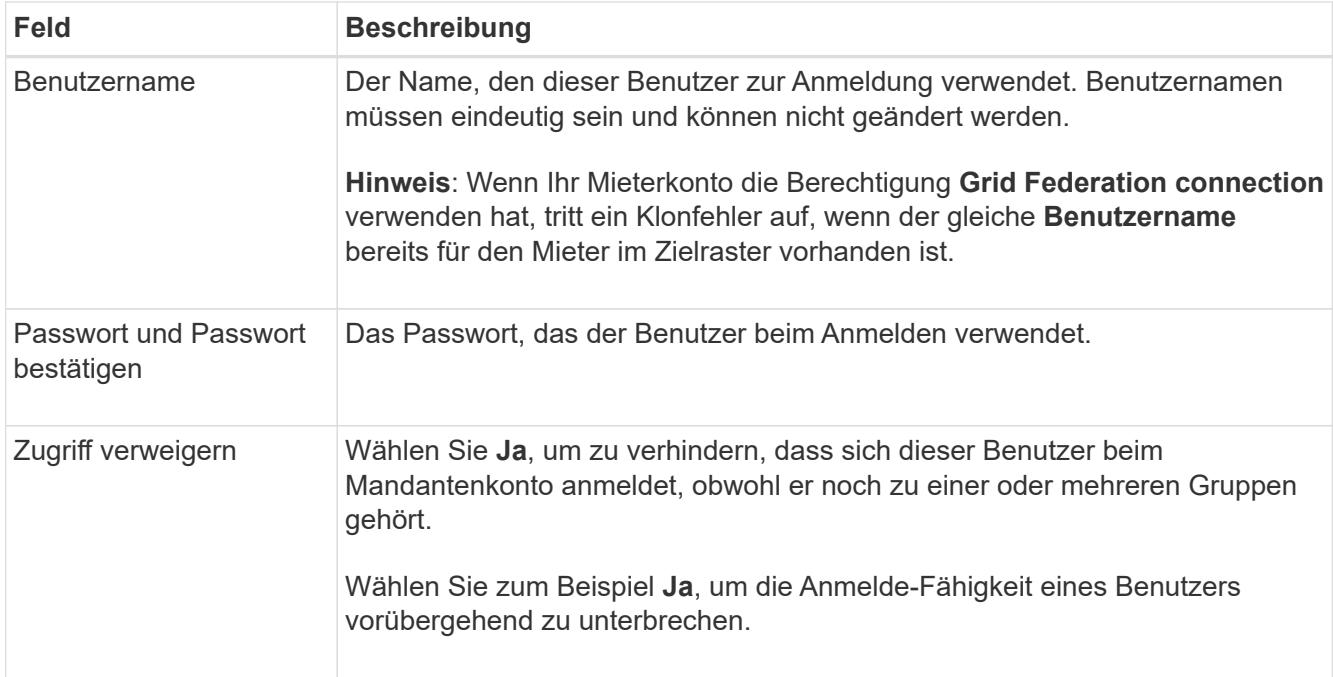

## 2. Wählen Sie **Weiter**.

### **Zu Gruppen zuweisen**

#### **Schritte**

1. Weisen Sie den Benutzer einer oder mehreren lokalen Gruppen zu, um zu bestimmen, welche Aufgaben er ausführen kann.

Das Zuweisen eines Benutzers zu Gruppen ist optional. Wenn Sie möchten, können Sie Benutzer auswählen, wenn Sie Gruppen erstellen oder bearbeiten.

Benutzer, die keiner Gruppe angehören, haben keine Verwaltungsberechtigungen. Berechtigungen sind kumulativ. Benutzer haben alle Berechtigungen für alle Gruppen, denen sie angehören. Siehe ["Mandantenmanagement-Berechtigungen"](#page-13-0).

#### 2. Wählen Sie **Benutzer erstellen**.

Wenn Ihr Mandantenkonto die Berechtigung **Grid Federation connection** verwenden hat und Sie sich im Quellraster des Mandanten befinden, wird der neue lokale Benutzer im Zielraster des Mandanten geklont. **Success** erscheint als **Klonstatus** im Abschnitt Übersicht der Detailseite des Benutzers.

3. Wählen Sie **Fertig**, um zur Benutzerseite zurückzukehren.

## **Lokalen Benutzer anzeigen oder bearbeiten**

### **Schritte**

- 1. Wählen Sie **ZUGRIFFSVERWALTUNG** > **Benutzer**.
- 2. Überprüfen Sie die Informationen auf der Seite Benutzer, auf der grundlegende Informationen für alle lokalen und föderierten Benutzer dieses Mandantenkontos aufgeführt sind.

Wenn das Mandantenkonto über die Berechtigung **Grid Federation connection** verwenden verfügt und Sie den Benutzer im Quellraster des Mandanten anzeigen:

- Wenn Sie einen Benutzer bearbeiten oder entfernen, werden Ihre Änderungen nicht mit dem anderen Raster synchronisiert.
- Bei Bedarf gibt eine Banner-Meldung an, ob Benutzer nicht für den Mandanten im Zielraster geklont wurden. Das können Sie Wiederholen Sie einen fehlgeschlagenen Benutzerklon.
- 3. Wenn Sie den vollständigen Namen des Benutzers ändern möchten:
	- a. Aktivieren Sie das Kontrollkästchen für den Benutzer.
	- b. Wählen Sie **actions** > **vollständigen Namen bearbeiten**.
	- c. Geben Sie den neuen Namen ein.
	- d. Wählen Sie **Änderungen speichern.**
- 4. Wenn Sie weitere Details anzeigen oder weitere Änderungen vornehmen möchten, führen Sie einen der folgenden Schritte aus:
	- Wählen Sie den Benutzernamen aus.
	- Aktivieren Sie das Kontrollkästchen für den Benutzer, und wählen Sie **Aktionen** > **Benutzerdetails anzeigen**.
- 5. Lesen Sie den Abschnitt Übersicht, in dem die folgenden Informationen für jeden Benutzer angezeigt werden:
	- Vollständiger Name
	- Benutzername
	- Benutzertyp
	- Zugriff verweigert
	- Zugriffsmodus
	- Gruppenmitgliedschaft
	- Zusätzliche Felder, wenn das Mandantenkonto die Berechtigung **Grid Federation connection** verwenden hat und Sie den Benutzer im Quellraster des Mandanten anzeigen:
		- Klonstatus, entweder **success** oder **failure**
		- Ein blaues Banner, das darauf hinweist, dass Ihre Änderungen nicht mit dem anderen Raster synchronisiert werden, wenn Sie diesen Benutzer bearbeiten.
- 6. Bearbeiten Sie die Benutzereinstellungen nach Bedarf. Siehe [Erstellen Sie einen lokalen Benutzer](#page-18-0) Für Details, was eingegeben werden soll.
	- a. Ändern Sie im Abschnitt Übersicht den vollständigen Namen, indem Sie den Namen oder das Bearbeiten-Symbol auswählen

Sie können den Benutzernamen nicht ändern.

- b. Ändern Sie auf der Registerkarte **Passwort** das Passwort des Benutzers und wählen Sie **Änderungen speichern**.
- c. Wählen Sie auf der Registerkarte **Access No** aus, damit sich der Benutzer anmelden kann, oder wählen Sie **Yes**, um die Anmeldung des Benutzers zu verhindern. Wählen Sie dann **Änderungen speichern**.
- d. Wählen Sie auf der Registerkarte **Zugriffstasten** die Option **Schlüssel erstellen** aus, und befolgen Sie die Anweisungen für ["Erstellen der S3-Zugriffsschlüssel eines anderen Benutzers".](https://docs.netapp.com/de-de/storagegrid-118/tenant/creating-another-users-s3-access-keys.html)
- e. Wählen Sie auf der Registerkarte **Gruppen** die Option **Gruppen bearbeiten**, um den Benutzer zu Gruppen hinzuzufügen oder ihn aus Gruppen zu entfernen. Wählen Sie dann **Änderungen speichern**.

7. Bestätigen Sie, dass Sie für jeden geänderten Abschnitt **Änderungen speichern** ausgewählt haben.

## **Doppelter lokaler Benutzer**

Sie können einen lokalen Benutzer duplizieren, um einen neuen Benutzer schneller zu erstellen.

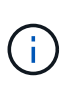

Wenn Ihr Mandantenkonto über die Berechtigung **Grid Federation connection** verwenden verfügt und Sie einen Benutzer aus dem Quellraster des Mandanten duplizieren, wird der duplizierte Benutzer im Zielraster des Mandanten geklont.

## **Schritte**

- 1. Wählen Sie **ZUGRIFFSVERWALTUNG** > **Benutzer**.
- 2. Aktivieren Sie das Kontrollkästchen für den Benutzer, den Sie duplizieren möchten.
- 3. Wählen Sie **Actions** > **Dupliziere Benutzer**.
- 4. Siehe [Erstellen Sie einen lokalen Benutzer](#page-18-0) Für Details, was eingegeben werden soll.
- 5. Wählen Sie **Benutzer erstellen**.

## **Benutzerklon wiederholen**

So wiederholen Sie einen fehlgeschlagenen Klon:

- 1. Wählen Sie jeden Benutzer aus, der *(Klonen fehlgeschlagen)* unter dem Benutzernamen anzeigt.
- 2. Wählen Sie **actions** > **Clone users**.
- 3. Den Status des Klonvorgangs können Sie auf der Detailseite jedes Benutzers, den Sie klonen, anzeigen.

Weitere Informationen finden Sie unter ["Klonen von Mandantengruppen und Benutzern".](https://docs.netapp.com/de-de/storagegrid-118/tenant/grid-federation-account-clone.html)

## **Löschen Sie einen oder mehrere lokale Benutzer**

Sie können einen oder mehrere lokale Benutzer, die nicht mehr auf das StorageGRID-Mandantenkonto zugreifen müssen, dauerhaft löschen.

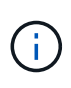

Wenn Ihr Mandantenkonto über die Berechtigung **Grid Federation connection** verwenden verfügt und Sie einen lokalen Benutzer löschen, wird StorageGRID den entsprechenden Benutzer im anderen Raster nicht löschen. Wenn Sie diese Informationen synchron halten müssen, müssen Sie denselben Benutzer aus beiden Rastern löschen.

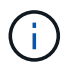

Sie müssen die föderierte Identitätsquelle verwenden, um verbundene Benutzer zu löschen.

## **Schritte**

- 1. Wählen Sie **ZUGRIFFSVERWALTUNG** > **Benutzer**.
- 2. Aktivieren Sie das Kontrollkästchen für jeden Benutzer, den Sie löschen möchten.
- 3. Wählen Sie **Aktionen** > **Benutzer löschen** oder **Aktionen** > **Benutzer löschen**.

Ein Bestätigungsdialogfeld wird angezeigt.

4. Wählen Sie **Benutzer löschen** oder **Benutzer löschen**.

## **Copyright-Informationen**

Copyright © 2024 NetApp. Alle Rechte vorbehalten. Gedruckt in den USA. Dieses urheberrechtlich geschützte Dokument darf ohne die vorherige schriftliche Genehmigung des Urheberrechtsinhabers in keiner Form und durch keine Mittel – weder grafische noch elektronische oder mechanische, einschließlich Fotokopieren, Aufnehmen oder Speichern in einem elektronischen Abrufsystem – auch nicht in Teilen, vervielfältigt werden.

Software, die von urheberrechtlich geschütztem NetApp Material abgeleitet wird, unterliegt der folgenden Lizenz und dem folgenden Haftungsausschluss:

DIE VORLIEGENDE SOFTWARE WIRD IN DER VORLIEGENDEN FORM VON NETAPP ZUR VERFÜGUNG GESTELLT, D. H. OHNE JEGLICHE EXPLIZITE ODER IMPLIZITE GEWÄHRLEISTUNG, EINSCHLIESSLICH, JEDOCH NICHT BESCHRÄNKT AUF DIE STILLSCHWEIGENDE GEWÄHRLEISTUNG DER MARKTGÄNGIGKEIT UND EIGNUNG FÜR EINEN BESTIMMTEN ZWECK, DIE HIERMIT AUSGESCHLOSSEN WERDEN. NETAPP ÜBERNIMMT KEINERLEI HAFTUNG FÜR DIREKTE, INDIREKTE, ZUFÄLLIGE, BESONDERE, BEISPIELHAFTE SCHÄDEN ODER FOLGESCHÄDEN (EINSCHLIESSLICH, JEDOCH NICHT BESCHRÄNKT AUF DIE BESCHAFFUNG VON ERSATZWAREN ODER -DIENSTLEISTUNGEN, NUTZUNGS-, DATEN- ODER GEWINNVERLUSTE ODER UNTERBRECHUNG DES GESCHÄFTSBETRIEBS), UNABHÄNGIG DAVON, WIE SIE VERURSACHT WURDEN UND AUF WELCHER HAFTUNGSTHEORIE SIE BERUHEN, OB AUS VERTRAGLICH FESTGELEGTER HAFTUNG, VERSCHULDENSUNABHÄNGIGER HAFTUNG ODER DELIKTSHAFTUNG (EINSCHLIESSLICH FAHRLÄSSIGKEIT ODER AUF ANDEREM WEGE), DIE IN IRGENDEINER WEISE AUS DER NUTZUNG DIESER SOFTWARE RESULTIEREN, SELBST WENN AUF DIE MÖGLICHKEIT DERARTIGER SCHÄDEN HINGEWIESEN WURDE.

NetApp behält sich das Recht vor, die hierin beschriebenen Produkte jederzeit und ohne Vorankündigung zu ändern. NetApp übernimmt keine Verantwortung oder Haftung, die sich aus der Verwendung der hier beschriebenen Produkte ergibt, es sei denn, NetApp hat dem ausdrücklich in schriftlicher Form zugestimmt. Die Verwendung oder der Erwerb dieses Produkts stellt keine Lizenzierung im Rahmen eines Patentrechts, Markenrechts oder eines anderen Rechts an geistigem Eigentum von NetApp dar.

Das in diesem Dokument beschriebene Produkt kann durch ein oder mehrere US-amerikanische Patente, ausländische Patente oder anhängige Patentanmeldungen geschützt sein.

ERLÄUTERUNG ZU "RESTRICTED RIGHTS": Nutzung, Vervielfältigung oder Offenlegung durch die US-Regierung unterliegt den Einschränkungen gemäß Unterabschnitt (b)(3) der Klausel "Rights in Technical Data – Noncommercial Items" in DFARS 252.227-7013 (Februar 2014) und FAR 52.227-19 (Dezember 2007).

Die hierin enthaltenen Daten beziehen sich auf ein kommerzielles Produkt und/oder einen kommerziellen Service (wie in FAR 2.101 definiert) und sind Eigentum von NetApp, Inc. Alle technischen Daten und die Computersoftware von NetApp, die unter diesem Vertrag bereitgestellt werden, sind gewerblicher Natur und wurden ausschließlich unter Verwendung privater Mittel entwickelt. Die US-Regierung besitzt eine nicht ausschließliche, nicht übertragbare, nicht unterlizenzierbare, weltweite, limitierte unwiderrufliche Lizenz zur Nutzung der Daten nur in Verbindung mit und zur Unterstützung des Vertrags der US-Regierung, unter dem die Daten bereitgestellt wurden. Sofern in den vorliegenden Bedingungen nicht anders angegeben, dürfen die Daten ohne vorherige schriftliche Genehmigung von NetApp, Inc. nicht verwendet, offengelegt, vervielfältigt, geändert, aufgeführt oder angezeigt werden. Die Lizenzrechte der US-Regierung für das US-Verteidigungsministerium sind auf die in DFARS-Klausel 252.227-7015(b) (Februar 2014) genannten Rechte beschränkt.

## **Markeninformationen**

NETAPP, das NETAPP Logo und die unter [http://www.netapp.com/TM](http://www.netapp.com/TM\) aufgeführten Marken sind Marken von NetApp, Inc. Andere Firmen und Produktnamen können Marken der jeweiligen Eigentümer sein.